## UNIVERSITY OF CAMBRIDGE INTERNATIONAL EXAMINATIONS Cambridge International Diploma in ICT Standard Level

### **WEBSITE AUTHORING**

5197/A

Optional Module: Practical Assessment

2005

No Additional Materials are required

1 hour and 15 minutes reading time

#### **READ THESE INSTRUCTIONS FIRST**

Candidates are permitted **15 minutes** reading time before attempting the paper.

Make sure that your name, centre number and candidate number are shown on each printout that you are asked to produce.

Carry out every instruction in each task.

Tasks are numbered on the left hand side of the page, so that you can see what to do, step by step. On the right hand side of the page for each task, you will find a box which you can tick  $(\checkmark)$  when you have completed the task; this checklist will help you to track your progress through the assessment.

Before each printout you should proof-read the document to make sure that you have followed all instructions correctly.

At the end of the assignment put all your printouts into the Assessment Record Folder.

This document consists of 4 printed pages.

IB05 01\_5197\_A/5RP
© UCLES 2005

UNIVERSITY of CAMBRIDGE
International Examinations

[Turn over

Your manager has asked you to prepare web pages for an electrical goods retail company called Electry. These pages will give information about the company's products.

| 1 | Download the following files from <a href="http://www.hothouse-design.co.uk/2005weba">http://www.hothouse-design.co.uk/2005weba</a> to your own work area:                                                                                                    |  | 1.1.1<br>1.2.1                   |  |
|---|----------------------------------------------------------------------------------------------------|--|----------------------------------|--|
|   | SWAA5ELE.HTM<br>SWAA5INT.HTM<br>SWAA5MAK.TXT<br>SWAA5MEN.TXT<br>SWAA5FRI.JPG<br>SWAA5ICO.JPG<br>SWAA5DIS.JPG                                                                                                    |  |                                  |  |
| 2 | Using a suitable software package, prepare the following styles for use within all pages on this website:  • h1 – dark green, sans-serif font (for example Arial), largest (for example 45 point), bold, centred  • h2 – bright green, serif (for example Times New Roman), bold, smaller (for example 18 point), left aligned  • h3 – bright green, sans-serif (for example Arial), smallest (for example 14 point), left aligned  Save the stylesheet and attach it to each web page as you create it. |  | 2.1.1<br>2.1.2<br>2.1.3<br>2.1.4 |  |
| 3 | Print a copy of the stylesheet that is to be attached to each page as html source code.                                                                                                    |  |                                  |  |
|   | Make sure that your name is on this printout.                                                                                                    |  |                                  |  |
| 4 | Using a suitable software package, create a new homepage <b>SWAA5HM.HTM</b> This page will have menu options at the top, headings on the left, a text/graphics area on the right. It should look like this:                                                                                                    |  |                                  |  |
|   |                                                                                                    |  |                                  |  |
| 5 | Enter the heading <b>ELECTRY</b> as style h1.                                                                                                    |  | 2.1.4                            |  |

| 6  | Place the contents of <b>SWAA5MEN.TXT</b> below the heading ELECTRY to create the menu options in style h2.                                                                                                    | 3.1.2<br>2.1.4          |
|----|----------------------------------------------------------------------------------------------------|-------------------------|
|    | Place the contents of <b>SWAA5MAK.TXT</b> down the left side of the page in style h3.                                                                                                    |                         |
| 7  | Create a hyperlink for the menu item <i>Dishwasher</i> to point to the file <b>SWAA5ELE.HTM</b> which should open in a new window called <b>EXTERNAL</b>                                                                                                    | 3.2.1<br>3.2.2          |
|    | Note that the web page which you have linked to is not yet complete.                                                                                                    |                         |
| 8  | In the text/graphics area on the right, create a table which has 4 rows and 3 columns.                                                                                                    | 4.1.1                   |
|    | A B C                                                                                                    |                         |
|    | D                                                                                                    |                         |
|    | E F                                                                                                    |                         |
|    | G                                                                                                    |                         |
| 9  | Merge rows 1 and 2 in the 3rd column creating <b>C</b> as shown.  Merge row 2 in the 1 <sup>st</sup> and 2 <sup>nd</sup> column creating <b>D</b> as shown.  Merge row 3 in the 2 <sup>nd</sup> and 3rd column creating <b>F</b> as shown.  Merge row 4 in the 1 <sup>st</sup> , 2 <sup>nd</sup> and 3 <sup>rd</sup> column creating <b>G</b> as shown.                                                                                                    | 4.1.3                   |
| 10 | Set a 3 point border size for the table.                                                                                                    | 4.1.2                   |
| 11 | Using the contents of the file <b>SWAA5INT.HTM</b> :                                                                                                    | 2.1.4                   |
|    | <ul> <li>place the text What we do into cell A and format this as style h2</li> <li>place the text which starts We sell a variety into cell B and format this as style h3</li> <li>place the text We have many into cell D and format this as style h2</li> <li>place the text You can order into cell E and format this as style h2</li> <li>place the text Through our to By phone into cell F and format this as style h3</li> <li>place the text In all cases into cell G and format this as style h2.</li> </ul> | 3.1.1                   |
| 12 | Import the image <b>SWAA5FRI.JPG</b> and place it in cell <b>C</b> . Set the height to 250 pixels and maintain the aspect ratio. Make sure that the whole image is visible. Centre align the image.                                                                                                    | 5.1.1<br>5.1.2<br>5.2.1 |
| 13 | Make sure that you have attached the stylesheet to this page and save it as <b>SWAA5HM.HTM</b>                                                                                                    | 6.1.1                   |
|    | Print this page as it is viewed in your browser. Print a copy of the HTML source.                                                                                                    |                         |
| 14 | Open the file <b>SWAA5ICO.JPG</b> in a suitable application. Change its size to 35 pixels wide and maintain the aspect ratio. Ensure that the colour depth is 256 colours (8 bit colour) and save the file as <b>SWAA5ICO.GIF</b>                                                                                                    | 5.2.1<br>5.2.2          |

|    |                                                                                                    | v |                                  |
|----|----------------------------------------------------------------------------------------------------|---|----------------------------------|
| 15 | Open the file <b>SWAA5ELE.HTM</b> Import the image <b>SWAA5DIS.JPG</b> to the right cell of the table. Resize the image <b>SWAA5DIS.JPG</b> to 500 pixels wide and maintain the aspect ratio. |   | 5.1.1<br>5.1.2<br>5.2.1<br>5.2.2 |
| 16 | Replace the text <i>click here</i> (at the bottom of the page) with the image <b>SWAA5ICO.GIF</b> Make this a link (in the same window) to the file <b>SWAA5HM.HTM</b>                        |   | 3.2.1<br>3.2.2<br>5.1.1          |
| 17 | Make sure that you have attached the stylesheet to this page. Save the page as <b>SWAA5ELE.HTM</b>                                                                                            |   | 2.1.4<br>6.1.1                   |
|    | Print this page as it is viewed in your browser. Print a copy of the HTML source.                                                                                                    |   |                                  |

### After the examination time

On your printout highlight those portions of the code which show that:

- the external stylesheet is attached to each webpage
- the table borders are set to 3 point
- **SWAA5FRI.JPG** is resized to 250 pixels high
- SWAA5FRI.JPG is centre aligned
- the hyperlink from Dishwasher opens SWAA5ELE.HTM in a new window called EXTERNAL
- SWAA5DIS.JPG is resized to 500 pixels wide
- SWAA5ICO.JPG has been changed to .gif format
- SWAA5ICO.GIF is resized to 35 pixels
- SWAA5ICO.GIF hyperlinks to SWAA5HM.HTM

Every reasonable effort has been made to trace all copyright holders where the publishers (i.e. UCLES) are aware that third-party material has been reproduced. The publishers would be pleased to hear from anyone whose rights they have unwittingly infringed.

University of Cambridge International Examinations is part of the University of Cambridge Local Examinations Syndicate (UCLES), which is itself a department of the University of Cambridge.

# UNIVERSITY OF CAMBRIDGE INTERNATIONAL EXAMINATIONS Cambridge International Diploma in ICT Standard Level

## **WEBSITE AUTHORING**

5197/B

Optional Module: Practical Assessment

2005

No Additional Materials are required

1 hour and 15 minutes reading time

### **READ THESE INSTRUCTIONS FIRST**

Candidates are permitted **15 minutes** reading time before attempting the paper.

Make sure that your name, centre number and candidate number are shown on each printout that you are asked to produce.

Carry out every instruction in each task.

Tasks are numbered on the left hand side of the page, so that you can see what to do, step by step. On the right hand side of the page for each task, you will find a box which you can tick  $(\checkmark)$  when you have completed the task; this checklist will help you to track your progress through the assessment.

Before each printout you should proof-read the document to make sure that you have followed all instructions correctly.

At the end of the assignment put all your printouts into the Assessment Record Folder.

This document consists of 4 printed pages.

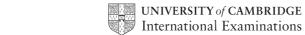

[Turn over

Your manager has asked you to prepare web pages for a camera equipment company called Dygitell. These pages will give information about the company and its products.

| 1 | Download the following files from <a href="http://www.hothouse-design.co.uk/2005webb">http://www.hothouse-design.co.uk/2005webb</a> to your own work area:                                                                                                    |  | 1.1.1<br>1.2.1                   |  |
|---|----------------------------------------------------------------------------------------------------|--|----------------------------------|--|
|   | SWAB5CAM.HTM SWAB5INT.HTM SWAB5MAK.TXT SWAB5MEN.TXT SWAB5CAM.JPG SWAB5ICO.JPG SWAB5PHO.JPG                                                                                                    |  |                                  |  |
| 2 | Using a suitable software package, prepare the following styles for use within all pages on this website:  • h1 – dark blue, sans-serif font (for example Arial), largest (for example 45 point), bold, centred  • h2 – bright blue, serif (for example Times New Roman), bold, smaller (for example 18 point), left aligned  • h3 – bright blue, sans-serif (for example Arial), smallest (for example 14 point), left aligned  Save the stylesheet and attach it to each web page as you create it. |  | 2.1.1<br>2.1.2<br>2.1.3<br>2.1.4 |  |
| 3 | Print a copy of the stylesheet that is to be attached to each page as html source code.                                                                                                    |  |                                  |  |
|   | Make sure that your name is on this printout.                                                                                                    |  |                                  |  |
| 4 | Using a suitable software package, create a new homepage SWAB5HM.HTM  This page will have menu options at the top, headings on the left, a text/graphics area on the right. It should look like this:                                                                                                    |  | 3.1.1                            |  |
| 5 | Enter the heading <b>DYGITELL</b> as style h1.                                                                                                    |  | 2.1.4                            |  |
| 6 | Place the contents of <b>SWAB5MEN.TXT</b> below the heading <i>DYGITELL</i> to create the menu options in style h2.                                                                                                    |  | 3.1.2<br>2.1.4                   |  |
|   | Place the contents of <b>SWAB5MAK.TXT</b> down the left side of the page in style h3.                                                                                                    |  |                                  |  |

|    |                                                                                                    |                                                                                                    |           |                |                             | ✓ |                         |
|----|----------------------------------------------------------------------------------------------------|----------------------------------------------------------------------------------------------------|-----------|----------------|-----------------------------|---|-------------------------|
| 7  | Create a hyperlink for the menu item <i>DYGITELL CAMERAS</i> to point to the file <b>SWAB5CAM.HTM</b> which should open in a new window called <b>EXTERNAL</b>                                                                                                    |                                                                                                    |           |                |                             |   | 3.2.1<br>3.2.2          |
|    | Note that the                                                                                                    | web page                                                                                                    | which yo  | ou have linked | to is not yet complete.     |   |                         |
| 8  | In the text/graphics area on the right, create a table which has 4 rows and 3 columns.                                                                                                    |                                                                                                    |           |                |                             |   | 4.1.1                   |
| 9  | Merge row 2<br>Merge row 3<br>Merge row 4                                                                                                    | Merge rows 1 and 2 in the 3rd column creating <b>C</b> as shown.  Merge row 2 in the 1 <sup>st</sup> and 2 <sup>nd</sup> column creating <b>D</b> as shown.  Merge row 3 in the 2 <sup>nd</sup> and 3rd column creating <b>F</b> as shown.  Merge row 4 in the 1 <sup>st</sup> , 2 <sup>nd</sup> and 3 <sup>rd</sup> column creating <b>G</b> as shown.  The table should look like this: |           |                |                             |   | 4.1.3                   |
|    |                                                                                                    | Α                                                                                                    | В         |                | 7                           |   |                         |
|    |                                                                                                    | С                                                                                                    | )         | С              |                             |   |                         |
|    |                                                                                                    | E                                                                                                    |           | F              | _                           |   |                         |
|    |                                                                                                    |                                                                                                    | G         |                |                             |   |                         |
| 10 | Set a 3 point                                                                                                    | border siz                                                                                                    | e for the | table.         | _                           |   | 4.1.2                   |
| 11 | Using the contents of the file <b>SWAB5INT.HTM</b> :                                                                                                    |                                                                                                    |           |                |                             |   | 2.1.4                   |
|    | <ul> <li>place the text What we do into cell A and format this as style h2</li> <li>place the text which starts We sell digital into cell B and format this as style h3</li> <li>place the text We have many into cell D and format this as style h2</li> <li>place the text You can order into cell E and format this as style h2</li> <li>place the text Through our to By phone into cell F and format this as style h3</li> <li>place the text In all cases into cell G and format this as style h2.</li> </ul> |                                                                                                    |           |                |                             |   | 3.1.1                   |
| 12 | Import the image <b>SWAB5CAM.JPG</b> and place it in cell <b>C</b> . Set the height to 250 pixels and maintain the aspect ratio on the image. Make sure that the whole image is visible. Centre align the image.                                                                                                    |                                                                                                    |           |                |                             |   | 5.1.1<br>5.1.2<br>5.2.1 |
| 13 | Make sure that you have attached the stylesheet to this page and save it as <b>SWAB5HM.HTM</b>                                                                                                    |                                                                                                    |           |                |                             |   | 6.1.1                   |
|    | Print this pag source.                                                                                                    | ge as it is <sup>v</sup>                                                                                                    | viewed ir | n your browse  | r. Print a copy of the HTML |   |                         |
| 14 | Open the file <b>SWAB5ICO.JPG</b> in a suitable application. Change its size to 35 pixels wide and maintain the aspect ratio. Ensure that the colour depth is 256 colours (8 bit colour) and save the file as <b>SWAB5ICO.GIF</b>                                                                                                    |                                                                                                    |           |                |                             |   | 5.2.1<br>5.2.2          |

|    |                                                                                                    | v |                                  |
|----|----------------------------------------------------------------------------------------------------|---|----------------------------------|
| 15 | Open the file <b>SWAB5CAM.HTM</b> Import the image <b>SWAB5PHO.JPG</b> to the right cell of the table. Resize the image <b>SWAB5PHO.JPG</b> to 400 pixels wide and maintain the aspect ratio. Place this image to the right of the text in the table. |   | 5.1.1<br>5.1.2<br>5.2.1<br>5.2.2 |
| 16 | Replace the text <i>click here</i> (at the bottom of the page) with the image <b>SWAB5ICO.GIF</b> Make this a link (in the same window) to the file <b>SWAB5HM.HTM</b>                                                                                |   | 3.2.1<br>3.2.2<br>5.1.1          |
| 17 | Make sure that you have attached the stylesheet to this page. Save the page as <b>SWAB5CAM.HTM</b>                                                                                                    |   | 2.1.4<br>6.1.1                   |
|    | Print this page as it is viewed in your browser. Print a copy of the HTML source.                                                                                                    |   |                                  |

### After the examination time

On your printout highlight those portions of the code which show that:

- · the external stylesheet is attached to each webpage
- the table borders are set to 3 point
- SWAB5CAM.JPG is resized to 250 pixels high
- SWAB5CAM.JPG is centre aligned
- the hyperlink from DYGITELL CAMERAS opens SWAB5CAM.HTM in a new window called EXTERNAL
- **SWAB5PHO.JPG** is resized to 400 pixels wide
- SWAB5ICO.JPG has been changed to .gif format
- SWAB5ICO.GIF is resized to 35 pixels
- SWAB5ICO.GIF hyperlinks to SWAB5HM.HTM

Every reasonable effort has been made to trace all copyright holders where the publishers (i.e. UCLES) are aware that third-party material has been reproduced. The publishers would be pleased to hear from anyone whose rights they have unwittingly infringed.

University of Cambridge International Examinations is part of the University of Cambridge Local Examinations Syndicate (UCLES), which is itself a department of the University of Cambridge.